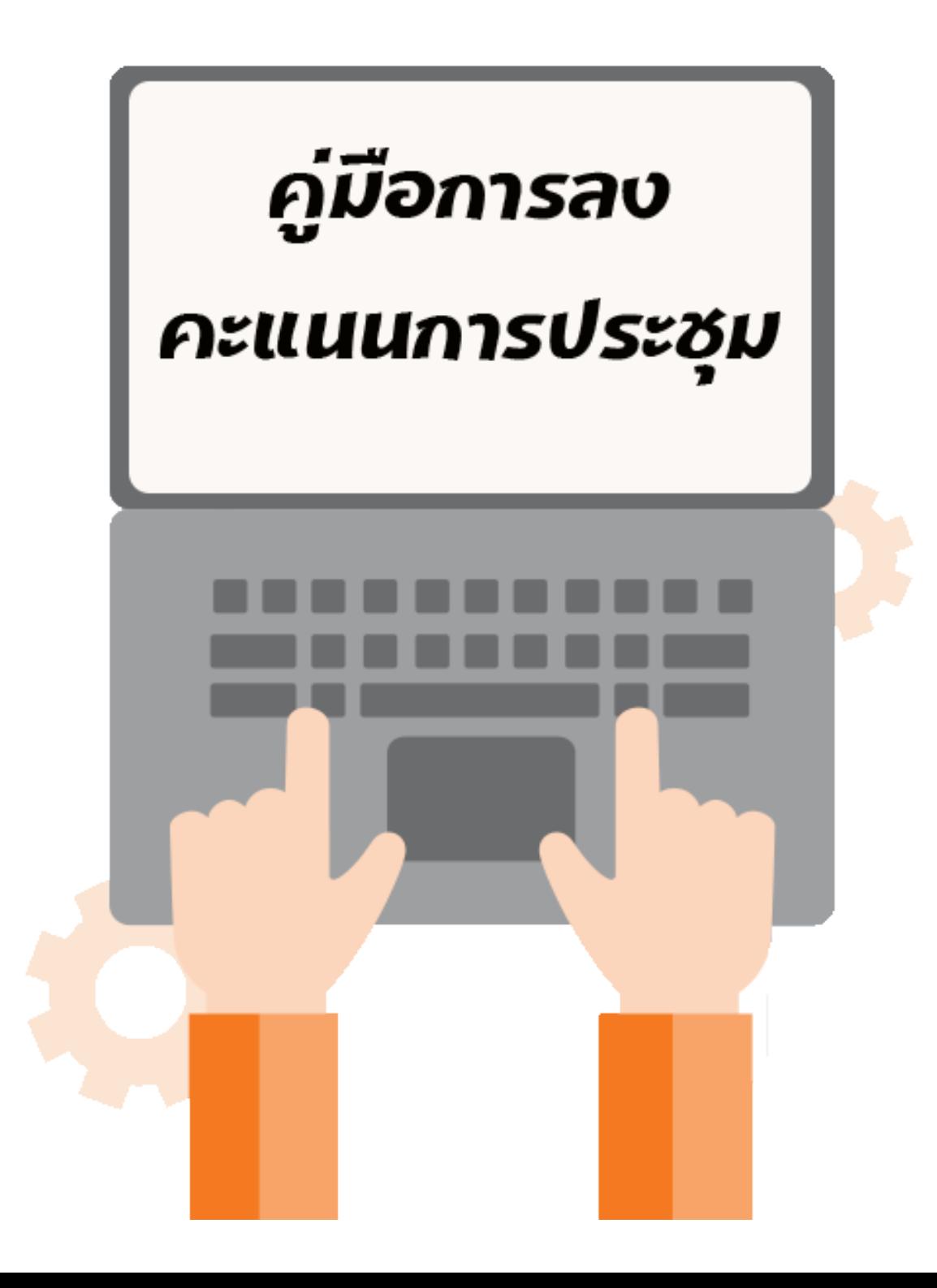

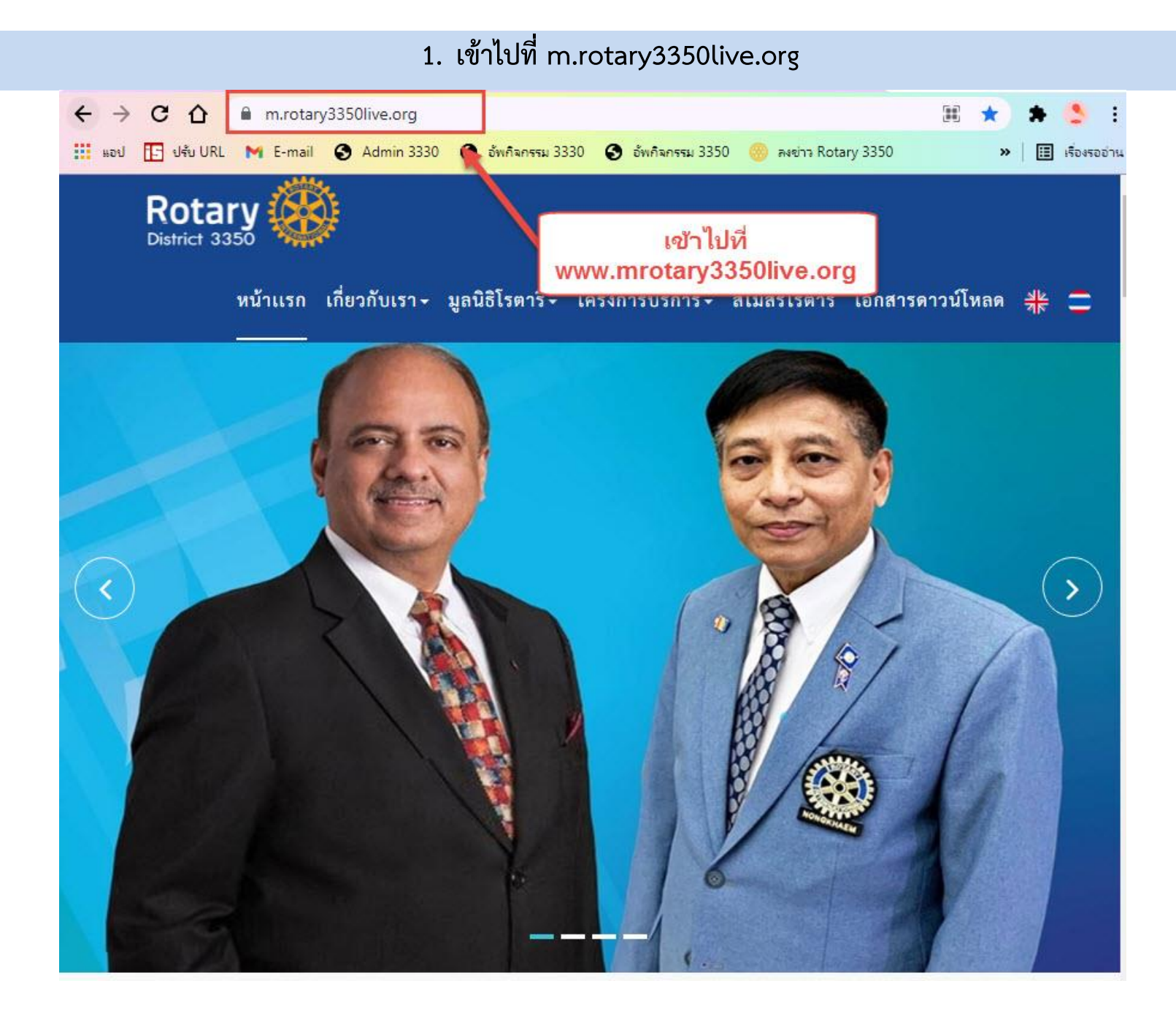

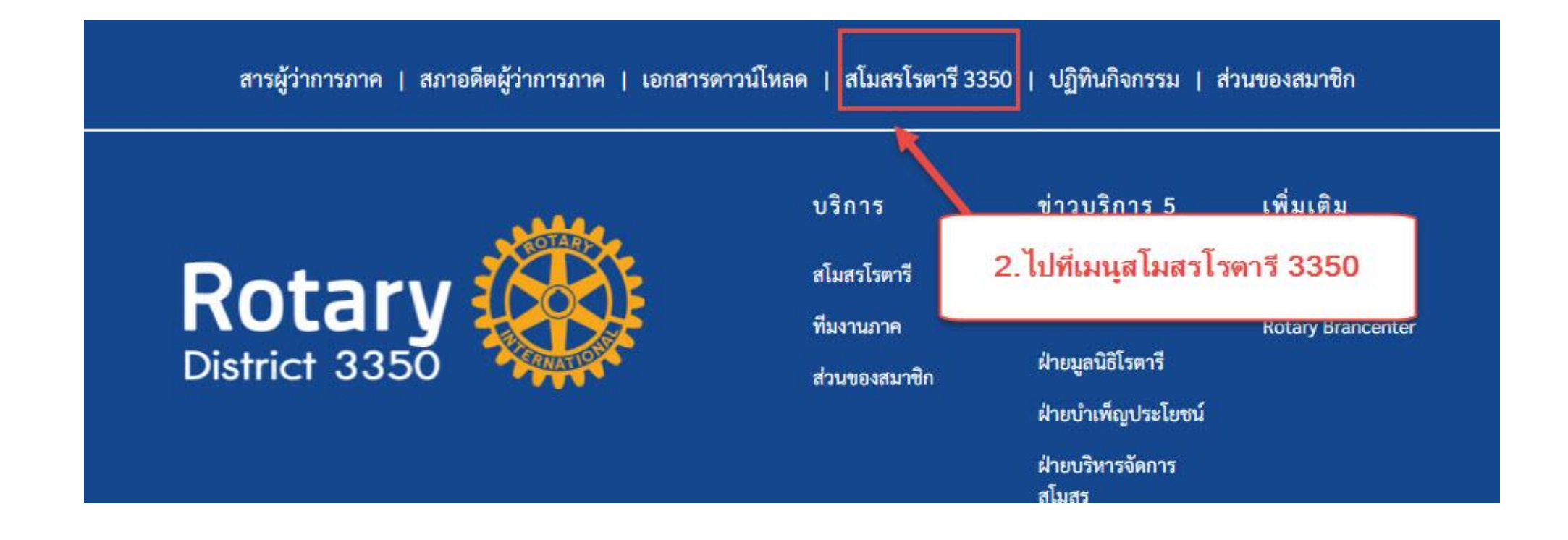

## **3. เข้าไปที่สโมสรของท่าน**

![](_page_3_Picture_6.jpeg)

#### **4. เมื่อเข้ามาแล้วสามารถเข้าดูแต่ละเมนูได้ และถ้าต้องการแก้ไขข้อมูลสโมสร ให้ไปที่ ผู้ดูแลระบบ (ด้านล่างสุด)**

![](_page_4_Picture_1.jpeg)

**5. กรอก Username และ Password ของสโมสรเพื่อเข้าสู่ระบบ**

**\*Username และ Password ของสโมสร สามารถขอรับได้ที่ LineID : azauiiz**

![](_page_5_Picture_2.jpeg)

### **6. ไปที่เมนูสมาชิกสโมสร เพื่อลงคะแนนการประชุม**

![](_page_6_Figure_1.jpeg)

# **7. กรอก Username และ Password อีกครั้งเพื่อเข้าสู่ระบบ**

![](_page_6_Figure_3.jpeg)

- **8. เข้าไปที่ เมนูคะแนนการประชุม**
	- **- เลือก เพิ่มคะแนนการประชุม**

![](_page_7_Figure_2.jpeg)

### **9. การเพิ่มคะแนนการประชุมประจ าเดือน**

### **1. เลือกปีบริหาร**

**2. เลือกครั้งที่ประชุม (ของเดือน) 3. เลือกวันที่ประชุม 4. เลือกสมาชิกที่เข้าร่วมประชุม 5. ระบบจะแสดงจ านวนสมาชิกให้ อัตโนมัติ 6. ใส่จ านวนสมาชิกประชุมทดแทน**

**(กรณีที่มีสมาชิกประชุมทดแทน)**

**\*เมื่อใส่ข้อมูลครบ กดบันทึก**

![](_page_8_Figure_5.jpeg)

- **1. เข้าไปที่ เมนู คะแนนการประชุม**
- **2. เลือก เมนูข้อมูลคะแนนการประชุม**

![](_page_9_Picture_3.jpeg)